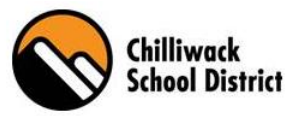

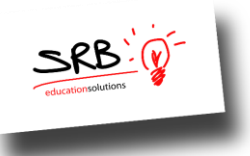

# **PowerSchool Web Portal - CUPE and TTOC**

### *What is PowerSchool (SRB) Web Portal?*

The PowerSchool Web Portal is a web-based program on the computer that allows school district employees to log leave requests and request a replacement. You can also view "real time" information, such as: demographic profile, current and past assignments, previous absence/dispatch information, schedule(s) and personal payroll information.

### *What is ADS?*

ADS stands for Automated Dispatch System, which is the telephone portion of the system. Employees have the ability to log their absences not only via the computer, but also over the phone via the Automated Dispatch System. If the absence requires a replacement, the request will go to the automated call-out system and dispatches an appropriate replacement.

**\*\* ALL EMPLOYEES will need to phone in and register with ADS. Included below is an instruction sheet on how to register yourself over the phone. Please contact your administrator or HR\_ads@sd33.bc.ca if you have difficulties with registering. \*\***

# **How to Access the "Web Portal":**

- 1) Visit the Chilliwack School District's Website at [www.sd33.bc.ca](http://www.sd33.bc.ca/) Select "Staff Information", select "Links" and "PowerSchool Web Portal" option, or,
- 2) In your Computer, open the internet and in the web bar type the URL <https://srb.sd33.bc.ca/live/login.aspx>
- 3) Enter your User Name and Password

*Helpful Hint: Both fields will be the same as your School District Email and Password. If you have forgotten your user ID or password please contact:* [helpdesk@sd33.bc.ca](mailto:helpdesk@sd33.bc.ca)

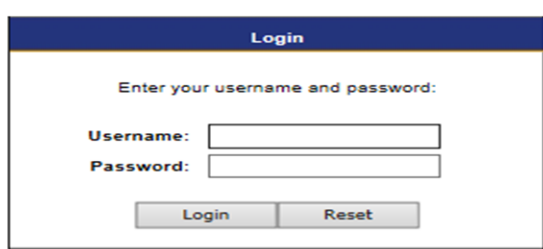

# **How to access "My Info" on the "PowerSchool Web Portal":**

"**My Info**" is where an employee can view their personal contact information, earning statements, T4s, and expense reimbursement forms.

**Step one:** From the Web portal select the "My Info" Tab.

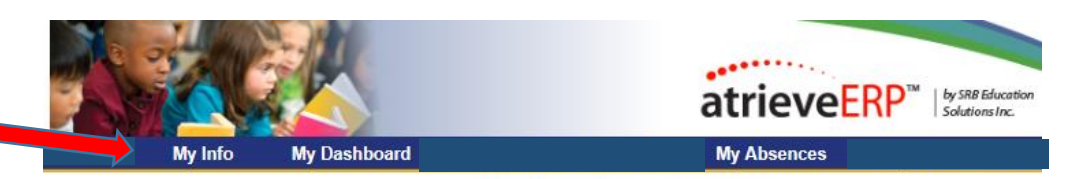

**Step two:** Review your contact information and click on "contact us" for any contact information updates.

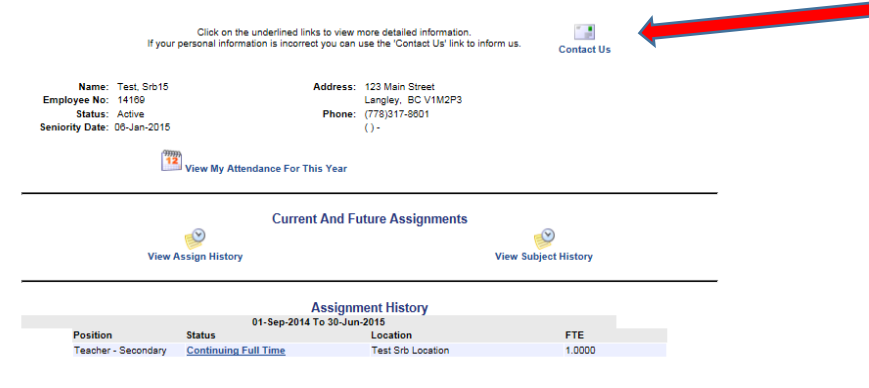

# **How to set your "Unavailability":**

**Step one**: Select "*My Absences" or "My Dispatches"* then "*Unavailability"* (use the pull-down menu to choose code).

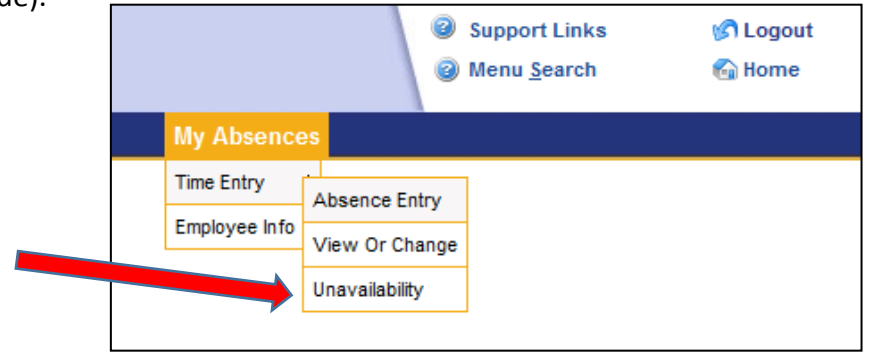

**Step two:** Provide the "Reason" and "Date/Times" that you will be unavailable.

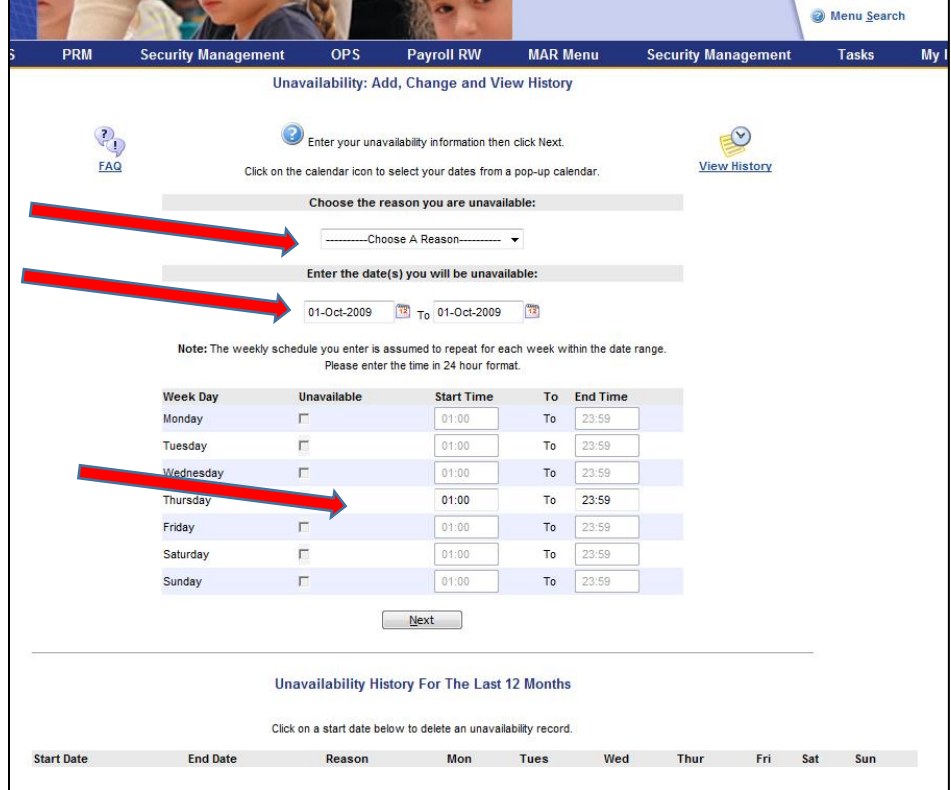

**Step three:** Select "*Next"* and "*Submit Unavailability".* A confirmation receipt will be displayed.

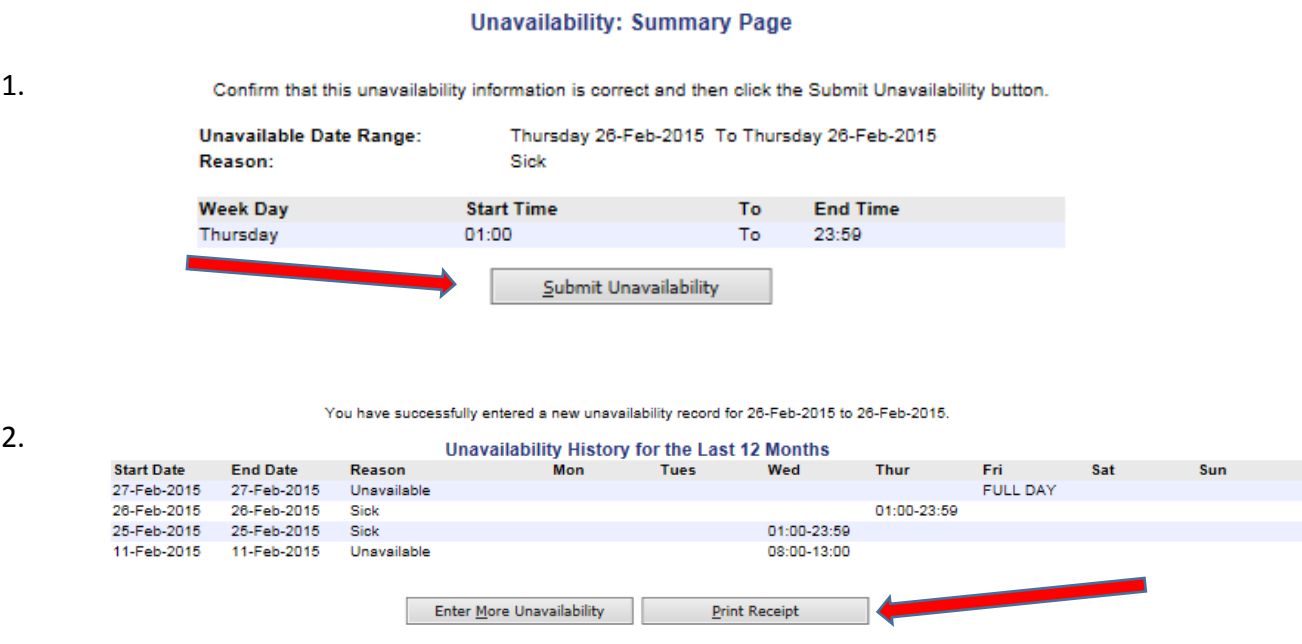

**Step four:** You may print your Unavailability Receipt for your Records.

**Step five:** To change your unavailability, Click unavailability from the "My absences tab", under the *Unavailability History for the last 12 Months* (displayed on the lower part of the screen) select the bolded blue date to view details and make changes.

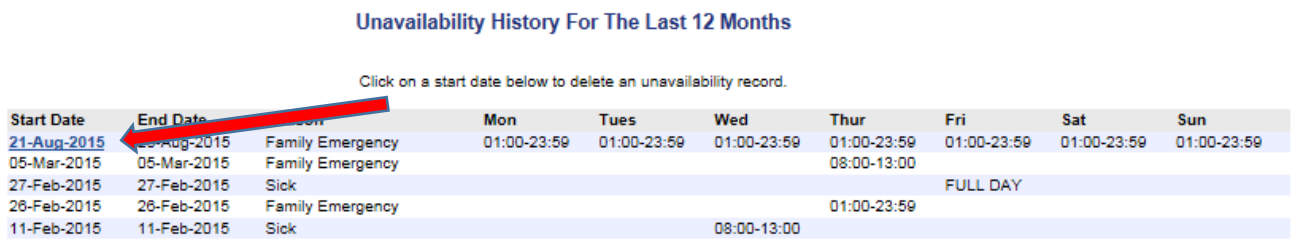

#### **IMPORTANT INFORMATION**:

Part-time teachers MUST enter their "Unavailability" to TTOC. This will eliminate ADS calling them for a job when they are scheduled to work. *\*\*This is only necessary for those teachers that are on a part-time or continuing contract and TTOC\*\**

## **How to view Current and Past Dispatches:**

**Step one:** select the "My Dispatches" tab and select "View or Change".

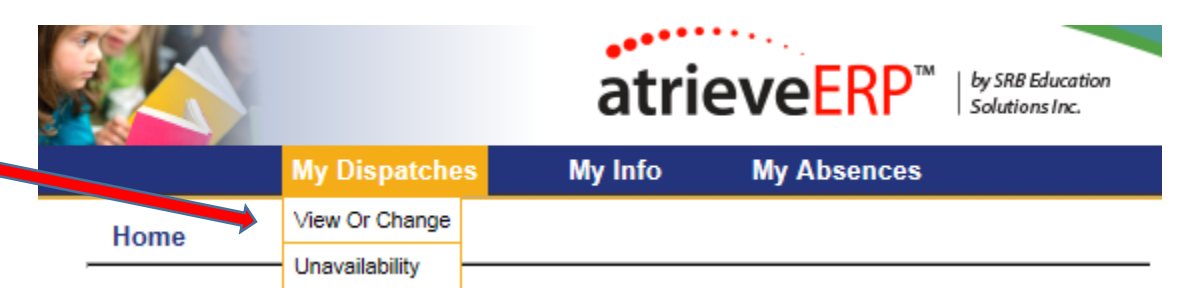

**Step two:** set the date range for the dispatch(s) that you wish to view and click "Refresh Dispatches".

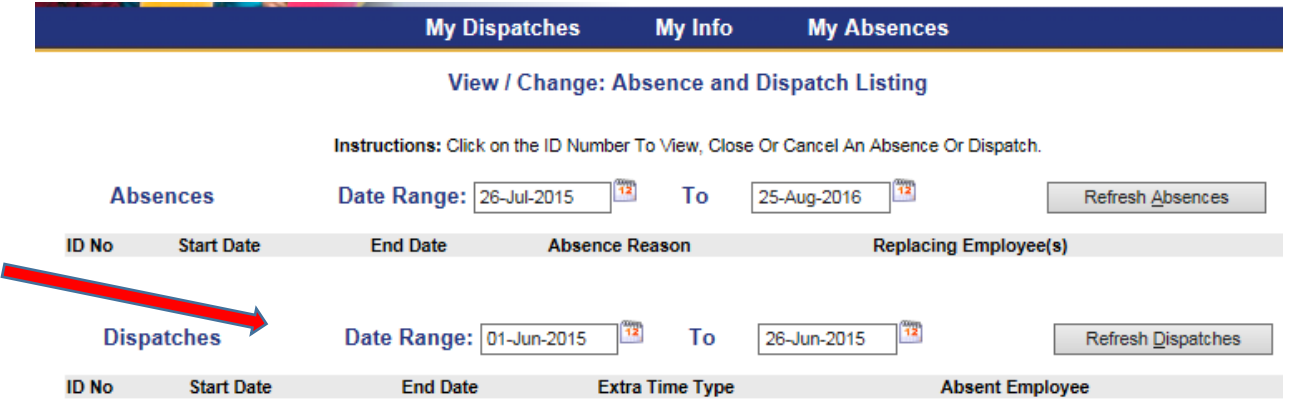

**Step three:** view Dispatch Details by clicking on the highlighted blue "ID Number" which will then open the "View/Change: Dispatch Details for ID Number".

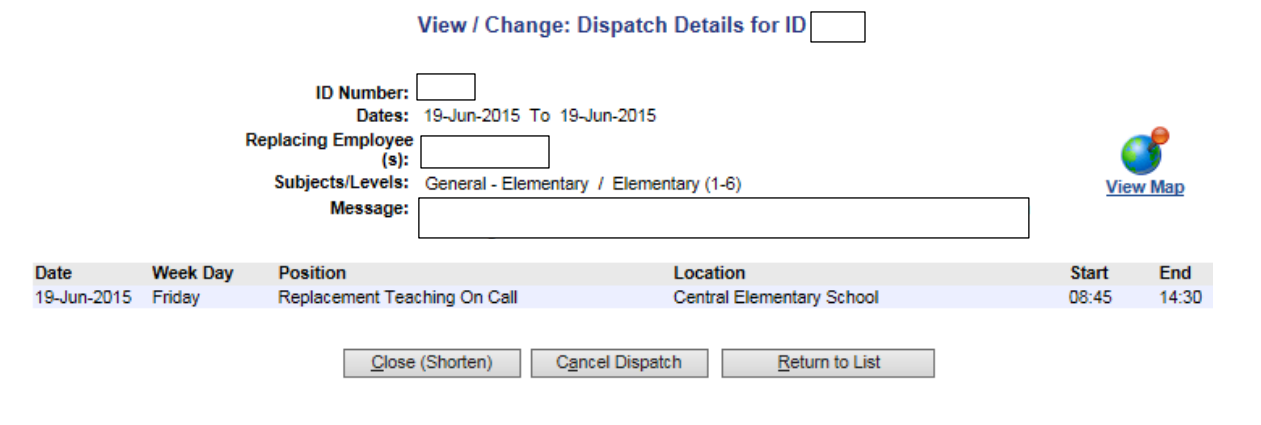

# **How to Register for the Automated Dispatch System (ADS):**

All employees must register for the Automated Dispatch System (ADS) via the telephone. To do so you will need your employee number which can be found on your pay statement. Please note employee numbers have changed over the past year. *\*\*Your PIN number can be changed at any time to protect your personal security.\*\**

### **To register for ADS, please follow the steps outlined below:**

- 1. Call the ADS Phone Number (604) 703-1720.
- 2. Enter your Employee Number followed by the # key.
- 3. Enter your PIN Number followed by the # key. **ATTENTION: Your employee number acts as your default PIN number.**
- 4. Your name has to be recorded. Speak your name after the tone, followed by the # key.
- 5. Press 1 to accept, 2 to re-record, press 3 to listen to your recording.
- 6. Listen to the main menu options Press 5 for personal options.
- 7. Press 1 to change your PIN number.

### *\*Please note your PIN number must be a maximum of 4 digits. Write this number down, it will now be your permanent PIN number.*

- 8. Enter your new PIN number, followed by the # key, press 1 to accept, 2 to re-enter, or 3 to hear your number.
- 9. Press \* then 1 to exit the system.

**ATTENTION:** If your name has been previously recorded, do not be alarmed! This was for system testing purposes. You can choose to leave your name as is, or re-record with your own voice. Follow steps 1 -3, listen to the main menu options, press 5 for personal options and press 3 to re-record your name.

# **HR Contact Information:**

**Tamara Ilersich** – Director of Human Resources

**Nadine Clattenburg** – District Principal of Human Resources Inquiries regarding Staffing, Post & Fill, contract questions for CUPE and Teaching Staff

**Diego Testa** – District Principal of Human Resources Inquiries regarding TTOC staff, and Post & Fill of TTOC staff

**Helen Hopkins** – Human Resources Manager – CUPE Staff Inquiries regarding leaves, medical accommodations, return to work and attendance

**Rachael Green**– Human Resources Manager – Teaching Staff Inquiries regarding leaves, medical accommodations, return to work, and attendance

**Donna Dove** – Human Resources Assistant – Executive Assistant to Tamara Inquiries for staffing for excluded groups, general department inquiries

**Cheryl Moore** – HR Secretary for CUPE Staff

**Kari McCandless** – HR Secretary for Teaching Staff

**Kim Bradwell** – Replacement Staff Facilitator for CUPE Staff

**Nina Havrda** – Replacement Staff Facilitator for Teaching Staff

### **Questions regarding the use of the PowerSchool (SRB) Web Portal or the Automated Dispatch System (ADS) please email: HR\_ADS@sd33.bc.ca**